- **1. Bước 1:** Đăng nhập vào hệ thống **<http://thisinh.thitotnghiepthpt.edu.vn/>** với tài khoản đã được cấp
- **2. Bước 2:** Vào chức năng Thay đổi nguyện vọng ĐKXT từ menu bên trái ở thanh công cụ

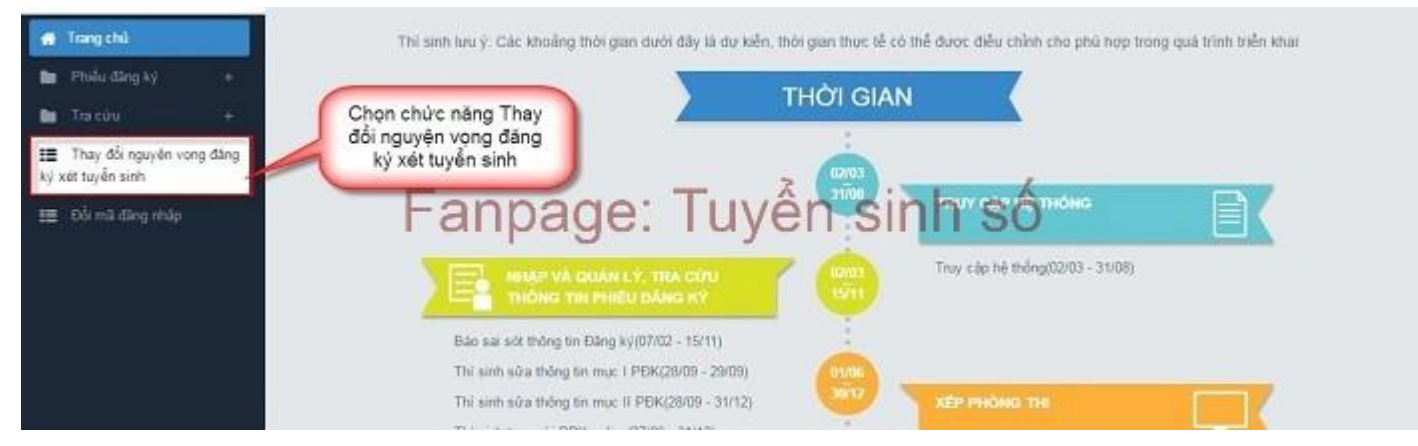

Sau khi chọn chức năng, màn hình Thông tin đăng ký nguyện vọng của thí sinh hiển thị như hình dưới

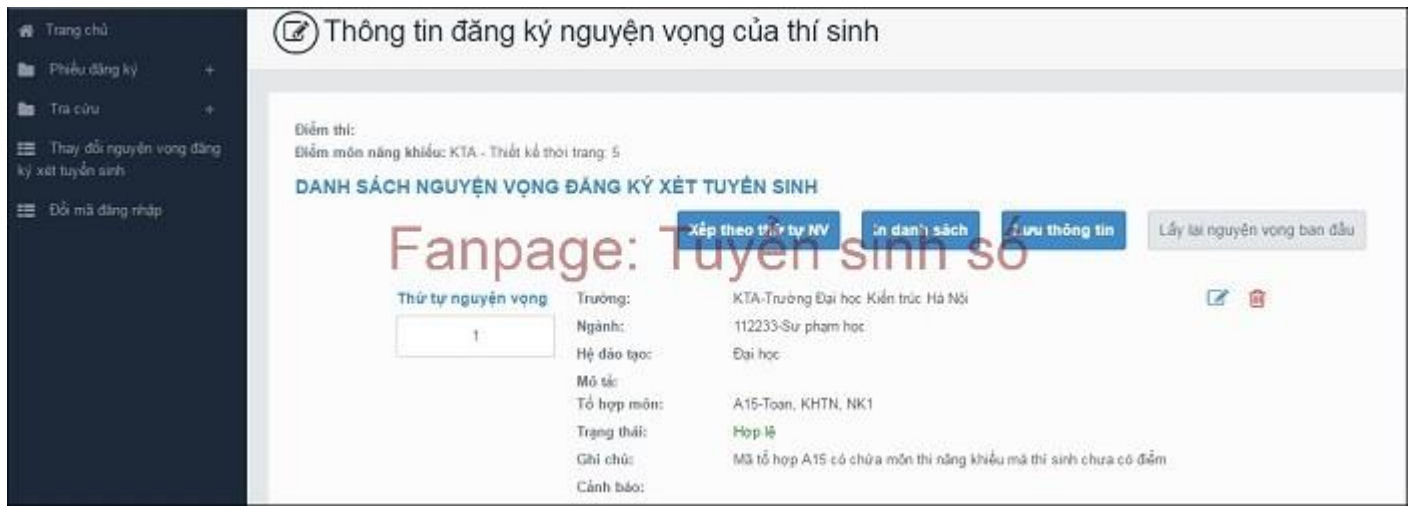

**3. Bước 3**: In danh sách nguyện vọng trước khi thay đổi

Để in danh sách nguyện vọng, thí sinh nhấn nút In danh sách trên màn hình:

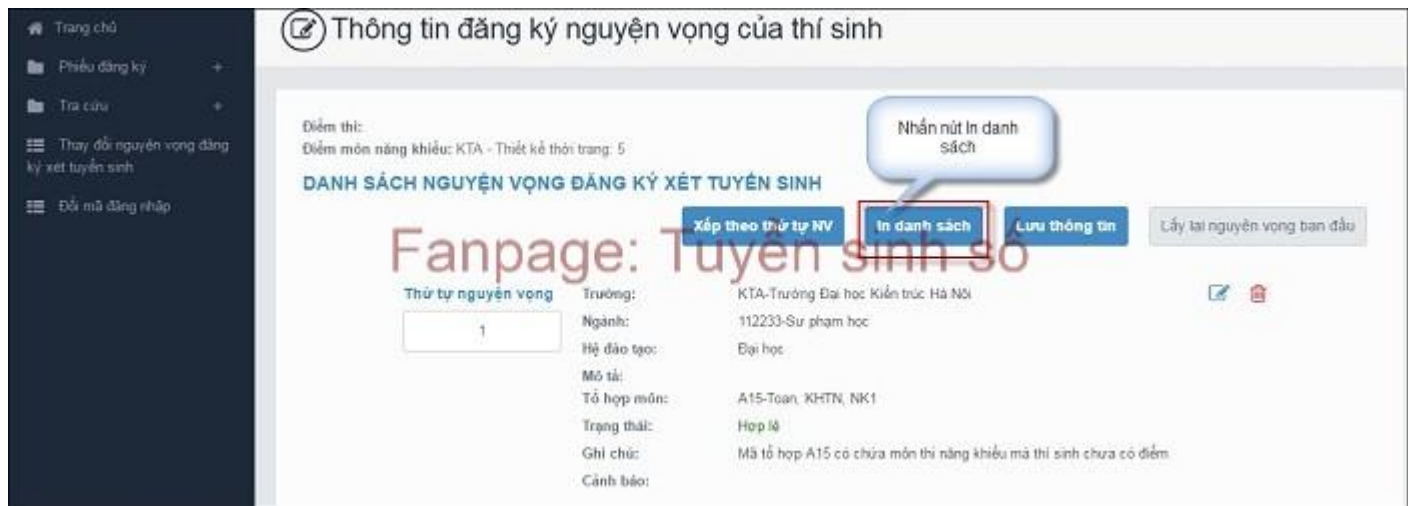

### **4. Bước 4: Thay đổi nguyện vọng**

Lưu ý: Thí sinh có thể thực hiện một trong các thao tác: Sắp xếp lại thứ tự nguyện vọng hoặc Xóa, Sửa, Thêm mới nguyện vọng.

### *\* Thay đổi thứ tự nguyện vọng*

- Để thay đổi thứ tự nguyện vọng, thí sinh nhập thứ tự nguyện vọng vào ô thứ tự nguyện vọng (ví dụ như hình bên dưới thí sinh muốn thay đổi thứ tự nguyện vọng 3 thành nguyện vọng 1, nguyện vọng 1 thành nguyện vọng 3):

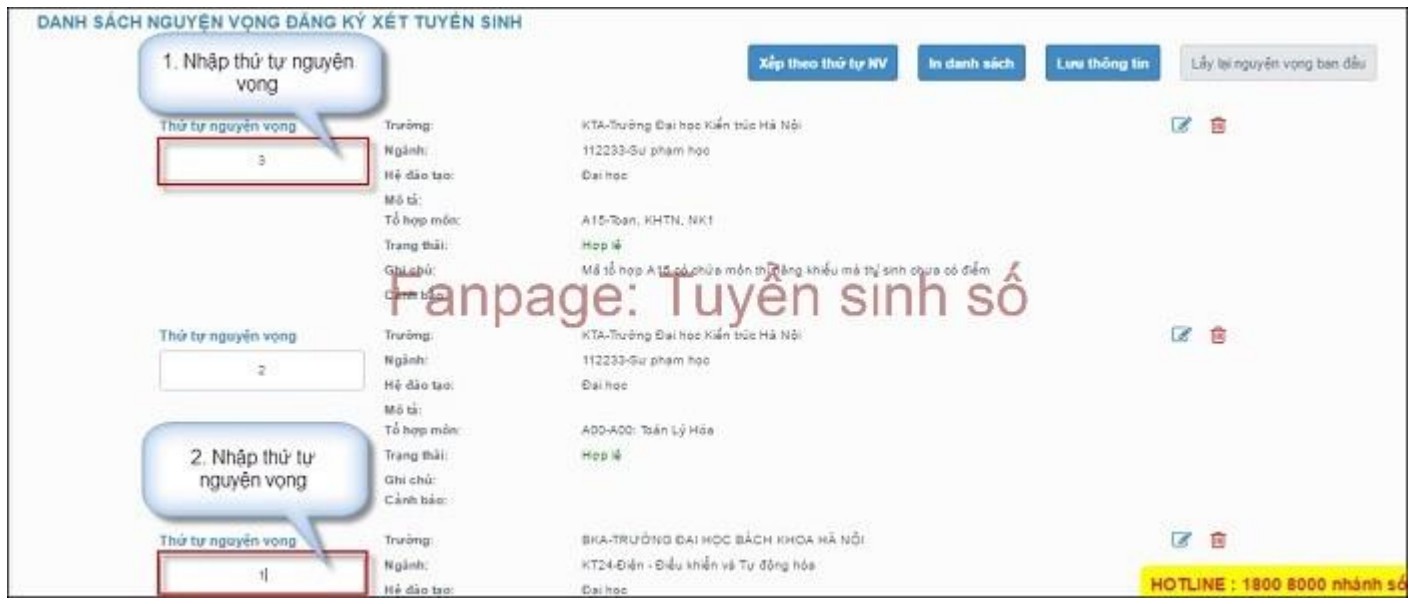

- Sau đó nhấn nút "Xếp theo thứ tự NV" để sắp xếp theo thứ tự nguyện vọng tăng dần từ nguyện vọng thứ 1 đến thứ tự nguyện vọng cuối cùng của thí sinh

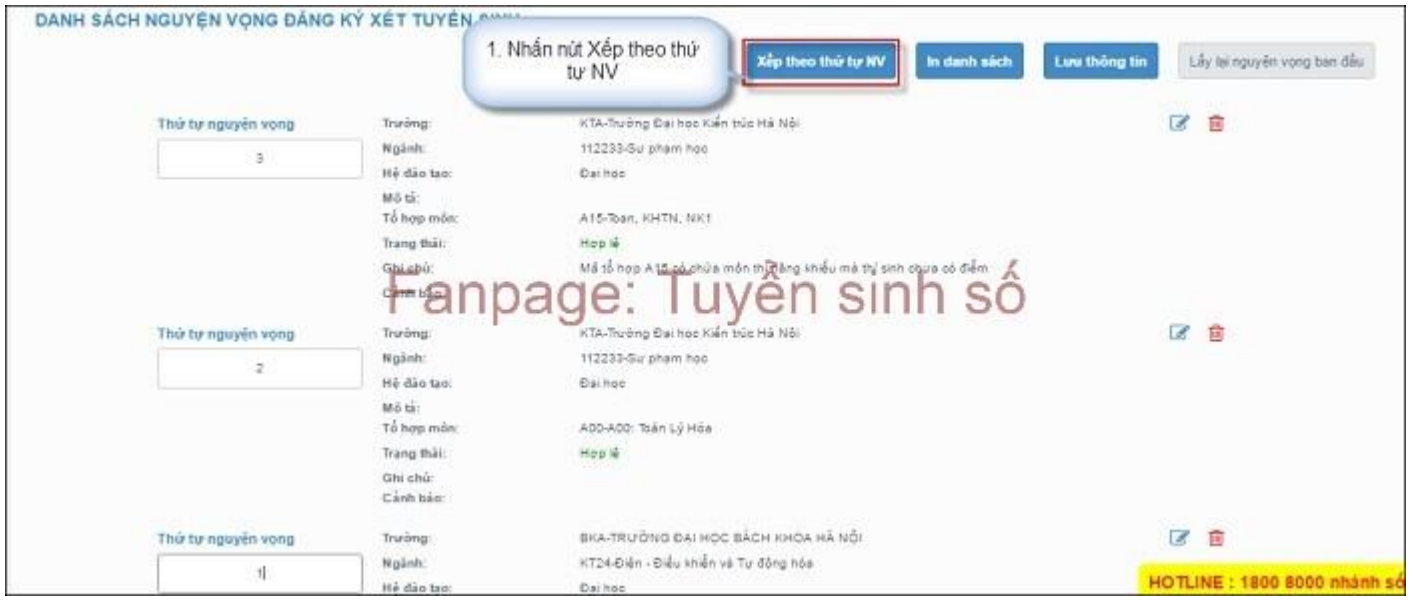

- Sau khi nhấn nút Xếp theo thứ tự NV, hệ thống sẽ thực hiện sắp xếp lại theo thứ tự tăng dần như sau:

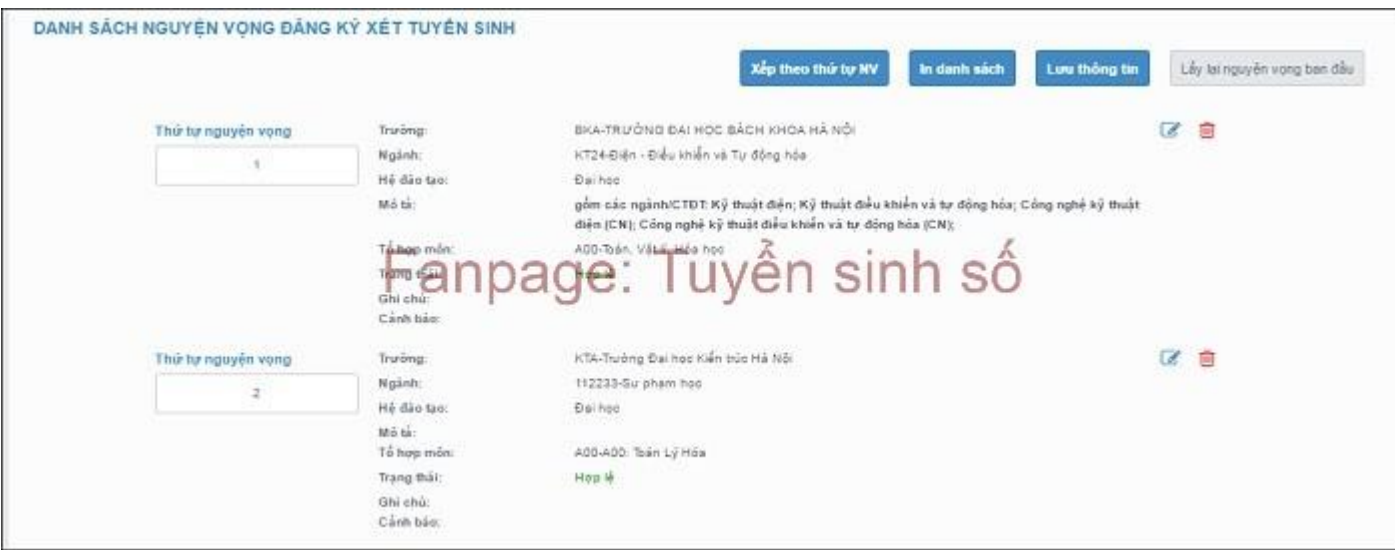

#### *\* Xóa bớt nguyện vọng*

- Để xóa 1 nguyện vọng, thí sinh nhấn chuột vào biểu tượng "Thùng rác màu đỏ" của nguyện vọng đó:

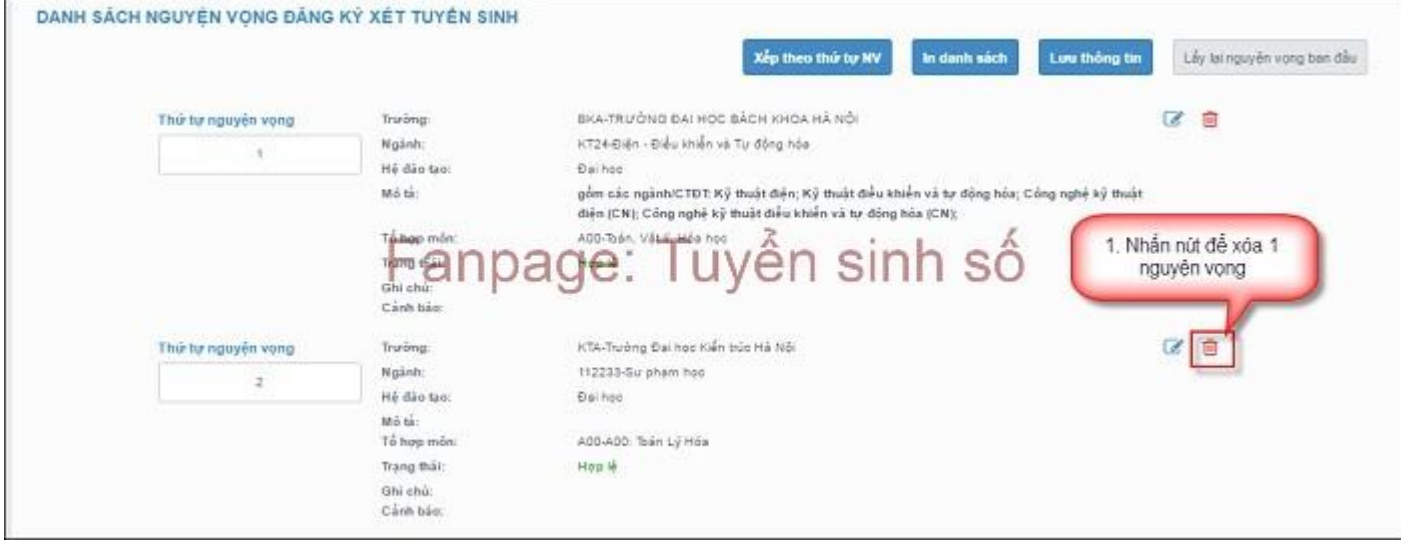

- Trên màn hình hiển thị bảng nhỏ xác nhận xóa, thí sinh nhấn nút OK để xác nhận xóa nguyện vọng này ra khỏi Danh sách nguyện vọng đăng ký xét tuyển sinh hiện có:

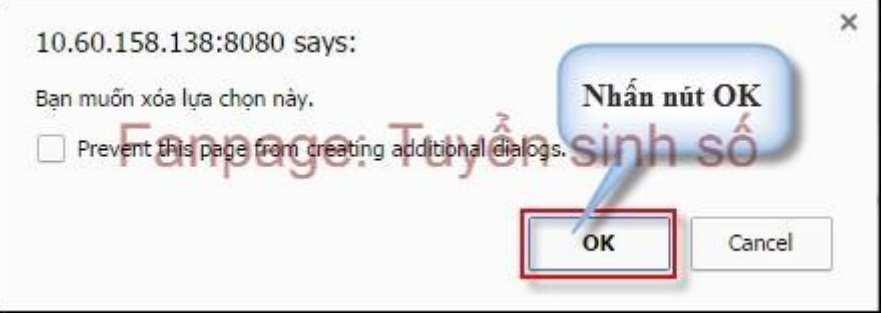

### *\* Thêm nguyện vọng mới (nhưng không được tăng so với số lượng ban đầu)*

Nút Thêm nguyện vọng chỉ hiển thị khi tổng số nguyện vọng hiện có nhỏ hơn tổng số nguyện vọng thí sinh đã đăng ký ban đầu khi nộp hồ sơ đăng ký dự thi.

- Để thêm mới 1 nguyện vọng, thí sinh nhấn nút Thêm nguyện vọng trên màn hình:

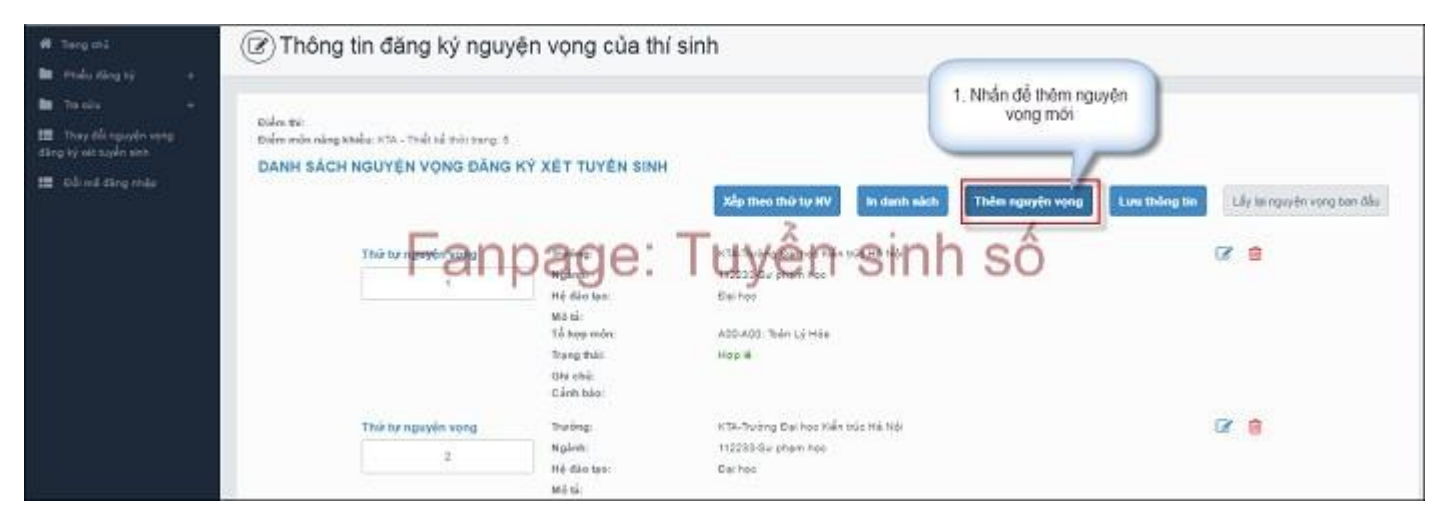

- Thí sinh nhập thông tin nguyện vọng như trong hình sau:

![](_page_3_Figure_2.jpeg)

### *\* Sửa nguyện vọng*

- Để sửa 1 nguyện vọng trong danh sách nguyện vọng, thí sinh nhấn biểu tượng "Hình bút chì" của nguyện vọng đó:

![](_page_4_Picture_20.jpeg)

- Trên màn hình sửa nguyện vọng, thí sinh chọn trường, chọn ngành, chọn tổ hợp môn nếu muốn thay đổi và nhấn nút Chọn:

![](_page_4_Picture_21.jpeg)

# **5. Bước 5: Lưu thông tin**

- Sau khi đã điều chỉnh thông tin nguyện vọng, thí sinh nhấn nút Lưu thông tin

![](_page_5_Picture_21.jpeg)

### **6. Bước 6: Xác nhận đăng ký**

- Sau khi điều chỉnh xong nguyện vọng, thí sinh sử dụng số điện thoại đã điền trong phiếu đăng ký gửi tin nhắn theo cú pháp: **TSO <Số báo danh> gửi 6058**

- Sau khi soạn tin theo đúng cú pháp, hệ thống trả về một tin nhắn có nội dung như sau:

![](_page_6_Picture_0.jpeg)

- Thí sinh nhập mã xác thực vào ô và nhấn nút Xác nhận đăng ký:

![](_page_7_Figure_1.jpeg)

- Nhấn nút OK trên màn hình để xác nhận điều chỉnh nguyện vọng:

![](_page_7_Picture_3.jpeg)

- Sau khi nhấn OK, màn hình hiển thị thông báo sửa nguyện vọng thành công tiếp tục nhấn nút OK:

![](_page_7_Picture_5.jpeg)

- Sau khi nhấn OK, hệ thống quay về màn hình thông tin nguyện vọng của thí sinh:

![](_page_8_Picture_30.jpeg)

# **7. Bước 7: Kiểm tra thông tin điều chỉnh NVĐKXT và Kết thúc**

- Sau khi thí sinh đã điều chỉnh NVĐKXT thành công, thoát khỏi chức năng điều chỉnh NVĐKXT sau đó đăng nhập lại và vào chức năng điều chỉnh NVĐKXT.

- Vào trang thông tin nguyện vọng, thí sinh thực hiện In danh sách nguyện vọng sau khi điều chỉnh và lưu lại:

![](_page_8_Picture_31.jpeg)

*Lưu ý: Để việc điều chỉnh NVĐKXT thành công, thí sinh phải thực hiện điều chỉnh NVĐKXT đầy đủ các bước, không được bỏ qua hoặc dừng lại khi chưa thực hiện xong bước cuối cùng.*